### **1. Регистрация нового пользователя на портале**

1.1. Для регистрации на портале необходимо перейти на страницу авторизации. Для этого в адресной строке Вашего браузера введите адрес портала(http://эл-школа.рф/) и щелкните левой кнопкой мыши по строке «Личный кабинет»(см. *Рисунок 1*).

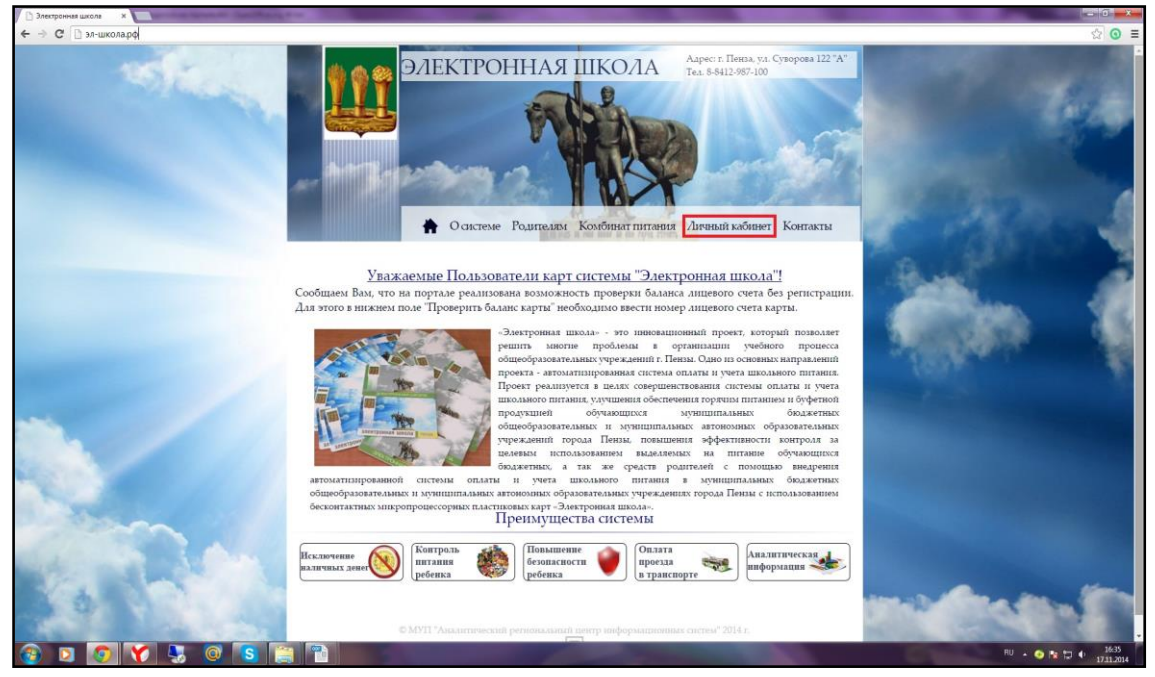

*Рисунок 1 —* личный кабинет.

1.2. На странице авторизации нажмите на кнопку «Регистрация»(см. *Рисунок 2*).

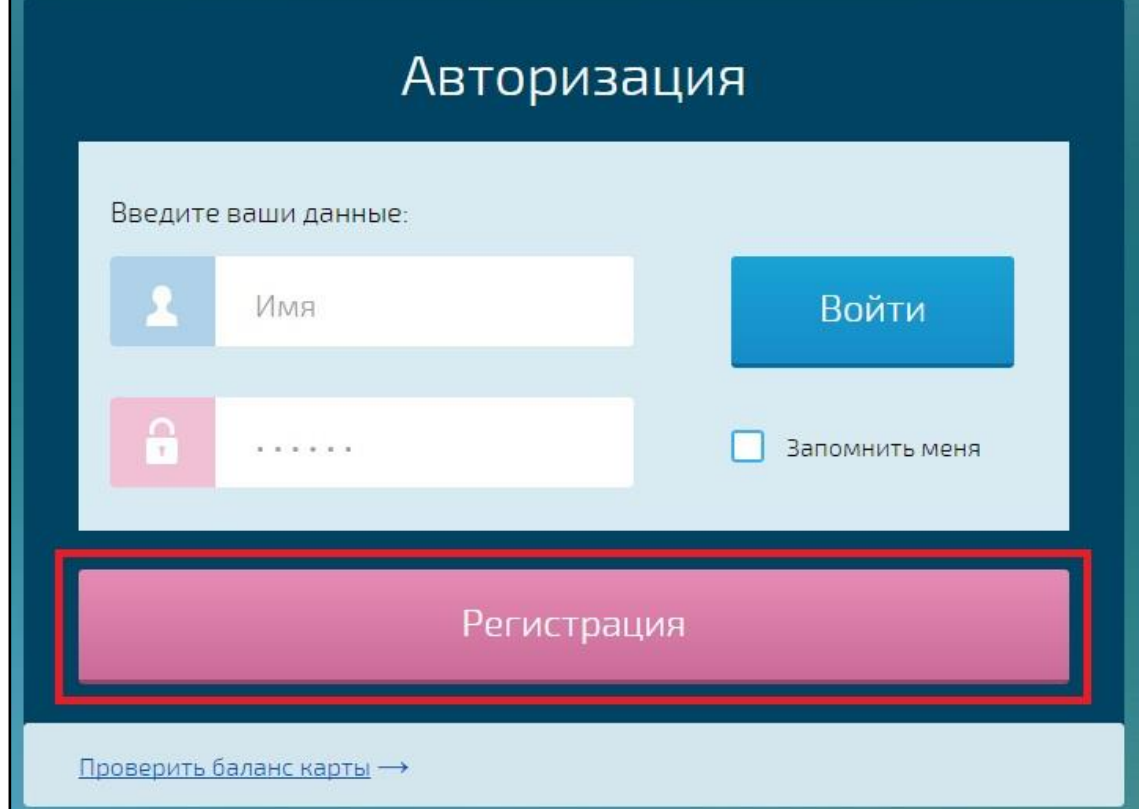

*Рисунок 2 —* страница авторизации.

1.3. Откроется окно формы заполнения заявки на регистрацию, которая заполняется следующим образом:

Для регистрации Родителя:

- Роль нового пользователя поставьте галочку напротив поля Родитель (см. Прим. 1, *Рисунок 3*).
- $\blacktriangle$  Номер карты указывается на пластиковой карте Вашего ребёнка. (см. Прим. 2, *Рисунок 3*).
- Фамилия Имя Отчество необходимо указать данные **родителя** (см. Прим. 3, *Рисунок 3*).
- Логин ЭСО свой логин ЭСО Вы можете получить в школе у ответственного по ЭСО(см. Прим. 4, *Рисунок 3*).
- $\triangle$  Пароль ЭСО свой пароль ЭСО Вы можете получить в школе у ответственного по ЭСО(см. Прим. 5, *Рисунок 3*).
- Подтвердите пароль ЭСО необходимо ввести Ваш пароль ЭСО повторно для подтверждения правильности ввода пароля (см. Прим. 6, *Рисунок 3*).
- $\triangle$  Мобильный телефон укажите Ваш номер (без восьмерки) мобильного телефона (см. Прим. 7, *Рисунок 3*).
- $\triangle$  Email необходимо указать Ваш адрес электронной почты (см. Прим. 8, *Рисунок 3*).
- Завершение регистрации проверьте правильность заполненных данных и щелкните левой кнопкой мыши по кнопке «Готово» (см. Прим. 9, *Рисунок 3*).

# РУКОВОДСТВО ПО ЭКСПЛУАТАЦИИ

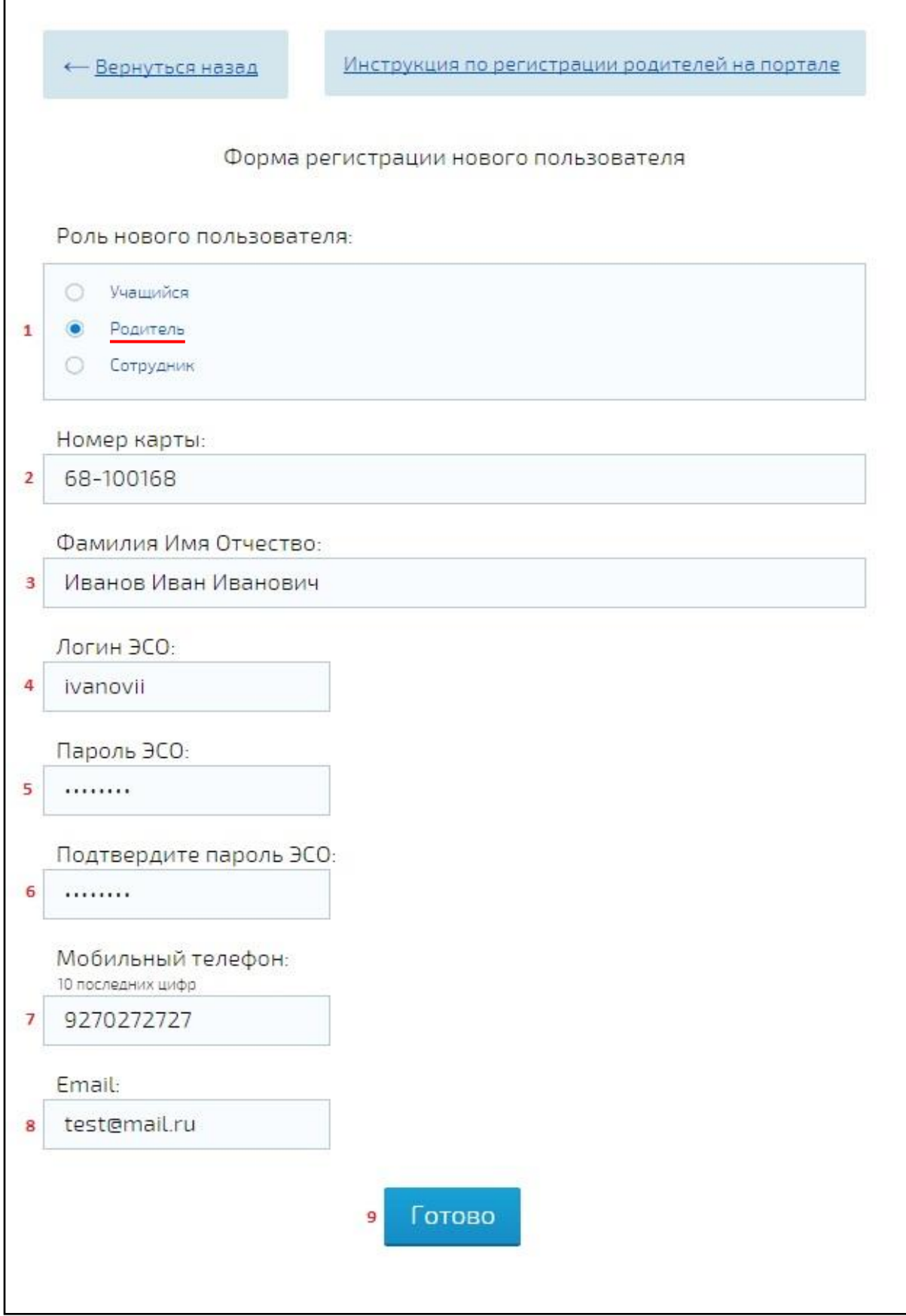

Рисунок 3 — страница регистрации.

### Для регистрации Сотрудника:

- Роль нового пользователя поставьте галочку напротив поля Сотрудник (см. Прим. 1, *Рисунок 3*).
- Номер карты указывается на пластиковой карте сотрудника. (см. Прим. 2, *Рисунок 3*).
- Фамилия Имя Отчество необходимо указать данные **сотрудника** (см. Прим. 3, *Рисунок 3*).
- Логин ЭСО свой логин ЭСО Вы можете получить в школе у ответственного по ЭСО(см. Прим. 4, *Рисунок 3*).
- Пароль ЭСО свой пароль ЭСО Вы можете получить в школе у ответственного по ЭСО(см. Прим. 5, *Рисунок 3*).
- $\triangle$  Подтвердите пароль ЭСО необходимо ввести Ваш пароль ЭСО повторно для подтверждения правильности ввода пароля (см. Прим. 6, *Рисунок 3*).
- Мобильный телефон укажите Ваш номер (без восьмерки) мобильного телефона (см. Прим. 7, *Рисунок 3*).
- $\blacktriangle$  Email необходимо указать Ваш адрес электронной почты (см. Прим. 8, *Рисунок 3*).
- $\triangle$  Завершение регистрации проверьте правильность заполненных данных и щелкните левой кнопкой мыши по кнопке «Готово» (см. Прим. 9, *Рисунок 3*).

# РУКОВОДСТВО ПО ЭКСПЛУАТАЦИИ

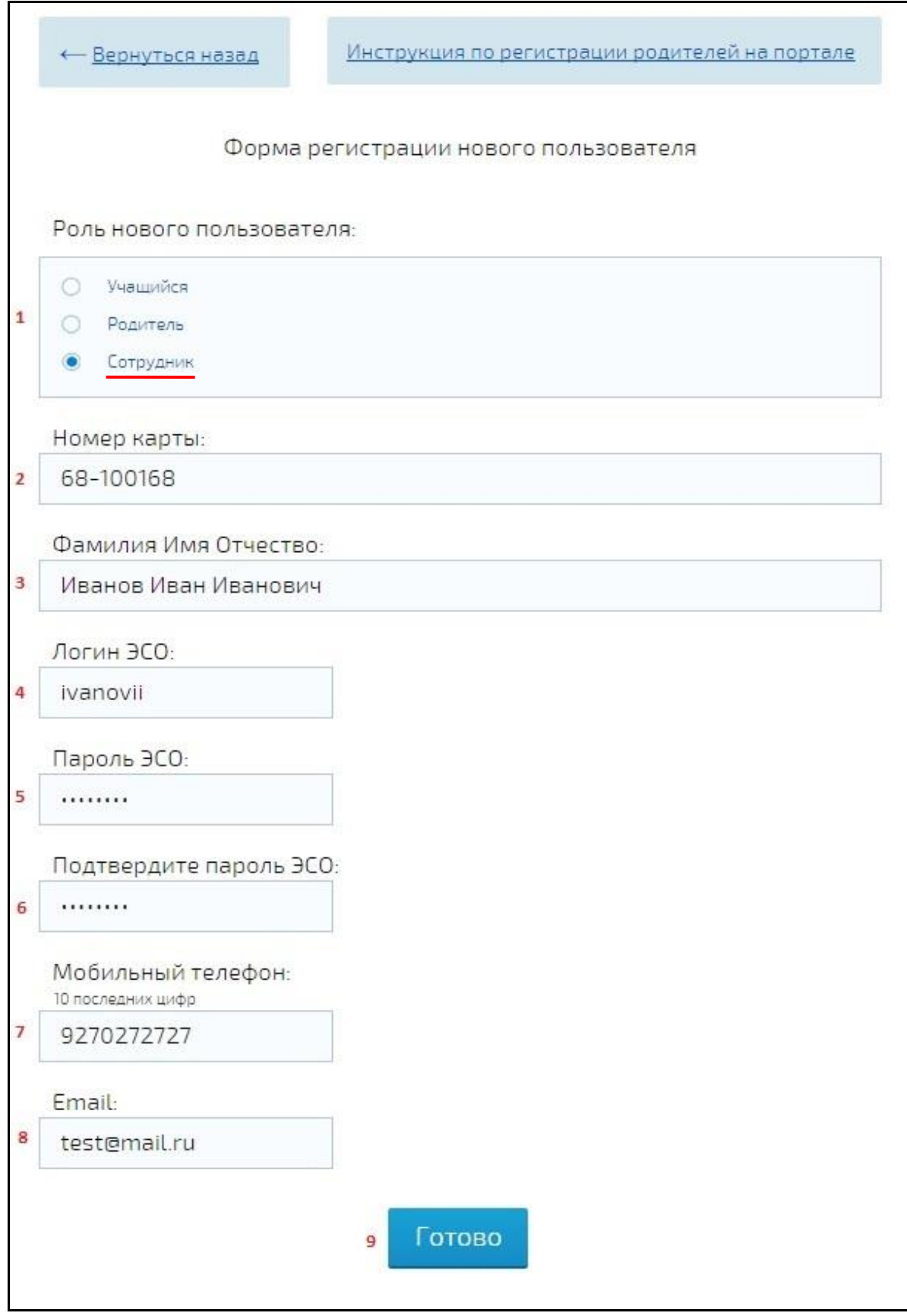

Рисунок 3 — страница регистрации.

#### Для регистрации Учащегося:

- Роль нового пользователя поставьте галочку напротив поля Учащийся (см. Прим. 1, *Рисунок 3*).
- $\blacktriangle$  Номер карты указывается на пластиковой карте учащегося. (см. Прим. 2, *Рисунок 3*).
- Фамилия Имя Отчество необходимо указать данные **учащегося** (см. Прим. 3, *Рисунок 3*).
- Логин ЭСО свой логин ЭСО Вы можете получить в школе у ответственного по ЭСО(см. Прим. 4, *Рисунок 3*).
- $\triangle$  Пароль ЭСО свой пароль ЭСО Вы можете получить в школе у ответственного по ЭСО(см. Прим. 5, *Рисунок 3*).
- Подтвердите пароль ЭСО необходимо ввести Ваш пароль ЭСО повторно для подтверждения правильности ввода пароля (см. Прим. 6, *Рисунок 3*).
- $\blacktriangle$  Мобильный телефон укажите Ваш номер (без восьмерки) мобильного телефона (см. Прим. 7, *Рисунок 3*).
- $\triangle$  Email необходимо указать Ваш адрес электронной почты (см. Прим. 8, *Рисунок 3*).
- Завершение регистрации проверьте правильность заполненных данных и щелкните левой кнопкой мыши по кнопке «Готово» (см. Прим. 9, *Рисунок 3*).

### РУКОВОДСТВО ПО ЭКСПЛУАТАЦИИ

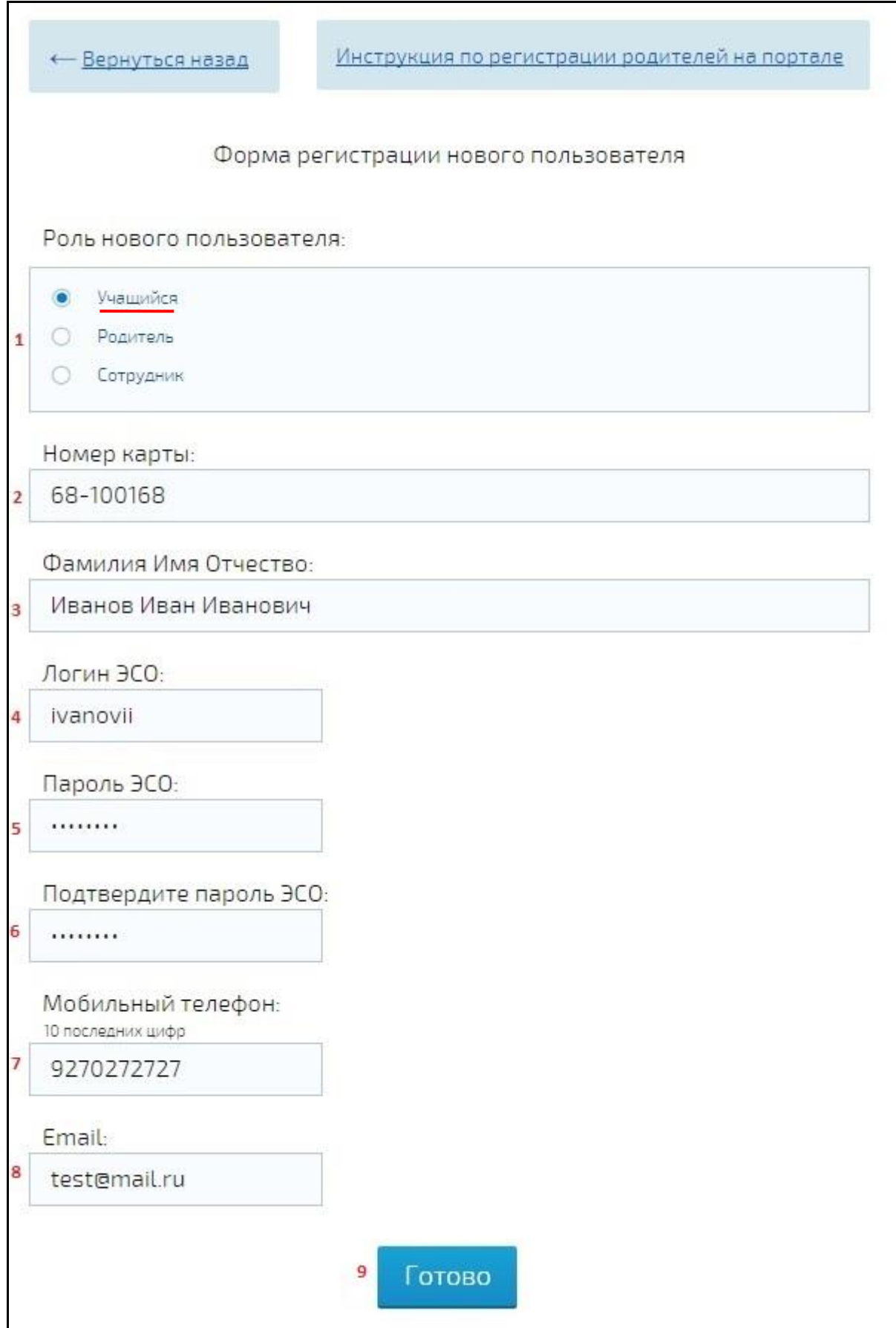

Рисунок 3 — страница регистрации.

1.4. После регистрации у вас появится возможность использования всех реализованных функций личного кабинета. В форме авторизации, на портале, необходимо ввести следующие данные:

- Имя Логин ЭСО(см. Прим. 1, *Рисунок 4*).
- Пароль Пароль ЭСО(см. Прим. 2, *Рисунок 4*).
- Щелкните левой кнопкой мыши по кнопке «Войти»(см. Прим. 3, *Рисунок 4*).

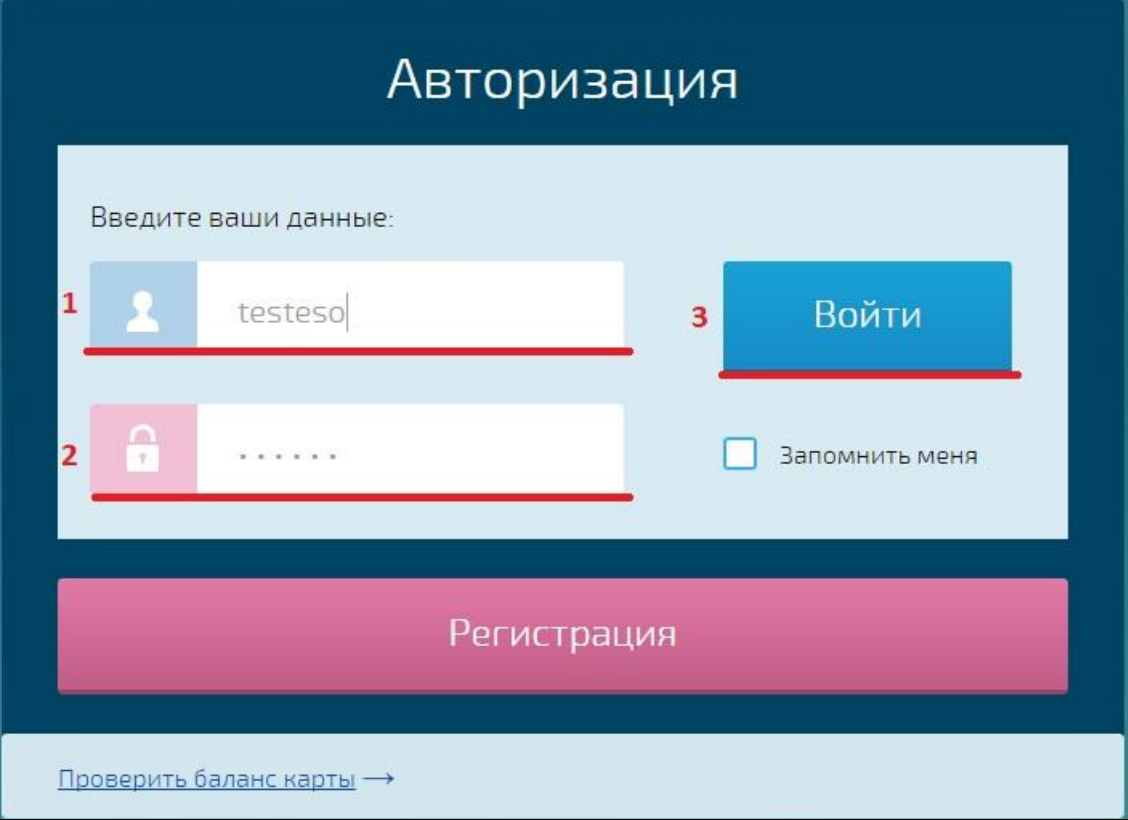

*Рисунок 4 —* вход в личный кабинет.